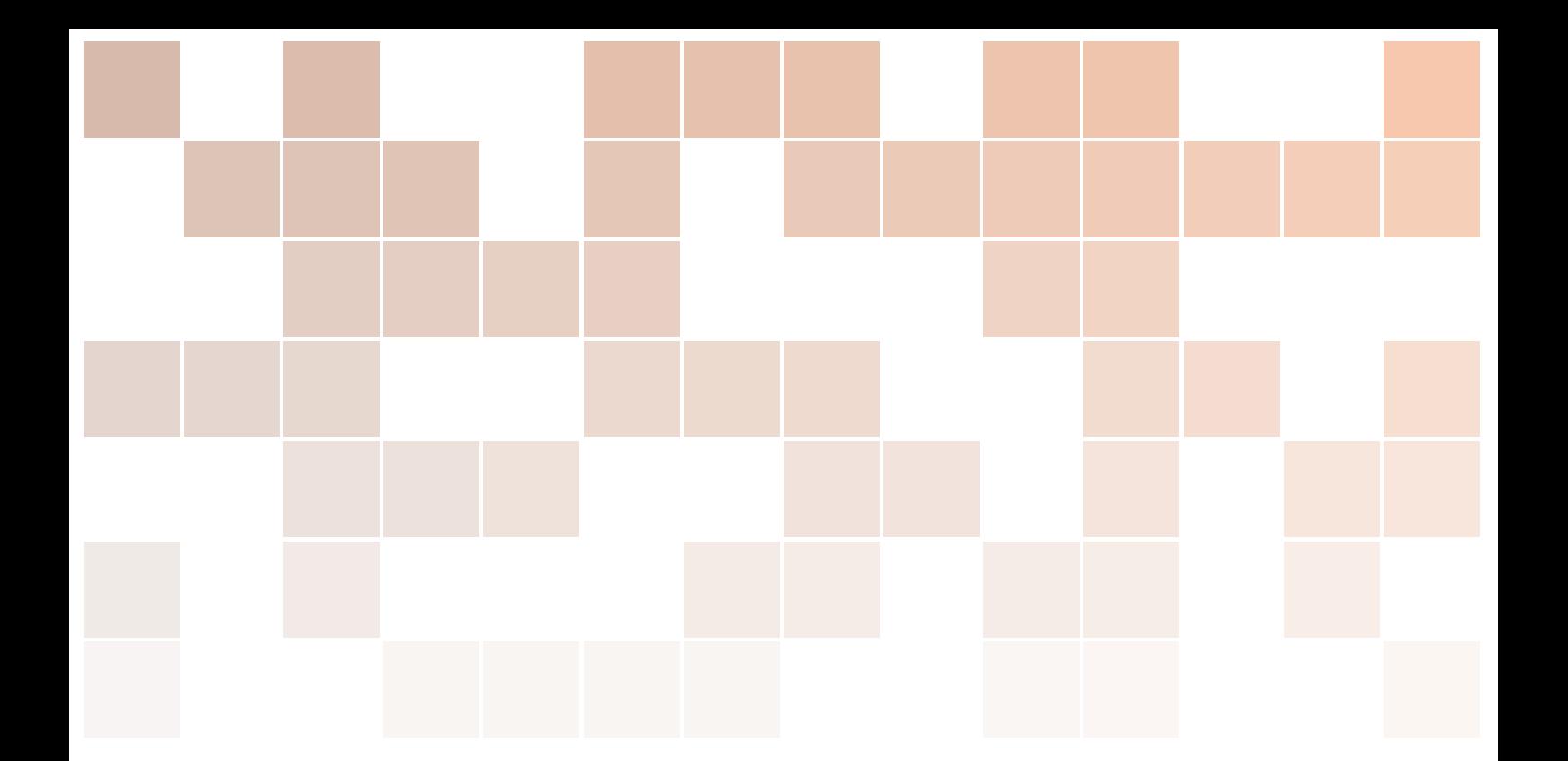

# Dokumentation des maQ-Fragebogengenerators

Thomas Daniel Ullmann

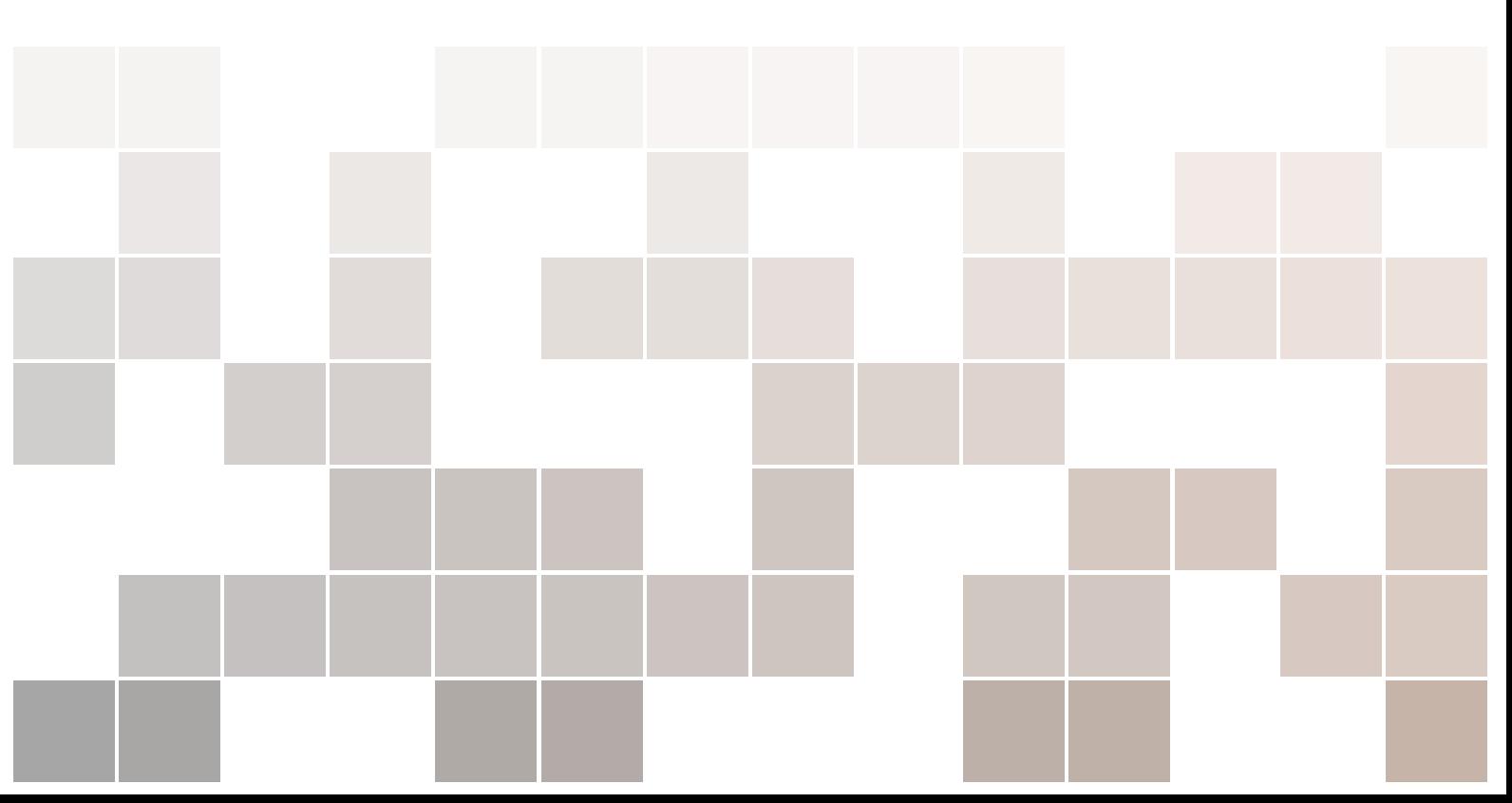

Copyright  $\odot$  2013 Thomas Ullmann

http://qone.eu/ullmann

PUBLISHED BY MAQ-ONLINE.DE

MAQ-ONLINE.DE

All rights reserved.

LaTeX Template http://www.LaTeXTemplates.com "The Legrand Orange Book" von Mathias Legrand.

*Erste Druck, November 2013*

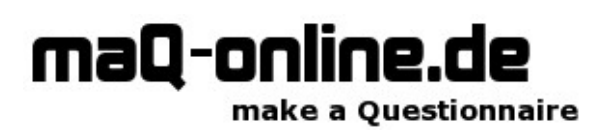

## Inhaltsverzeichnis

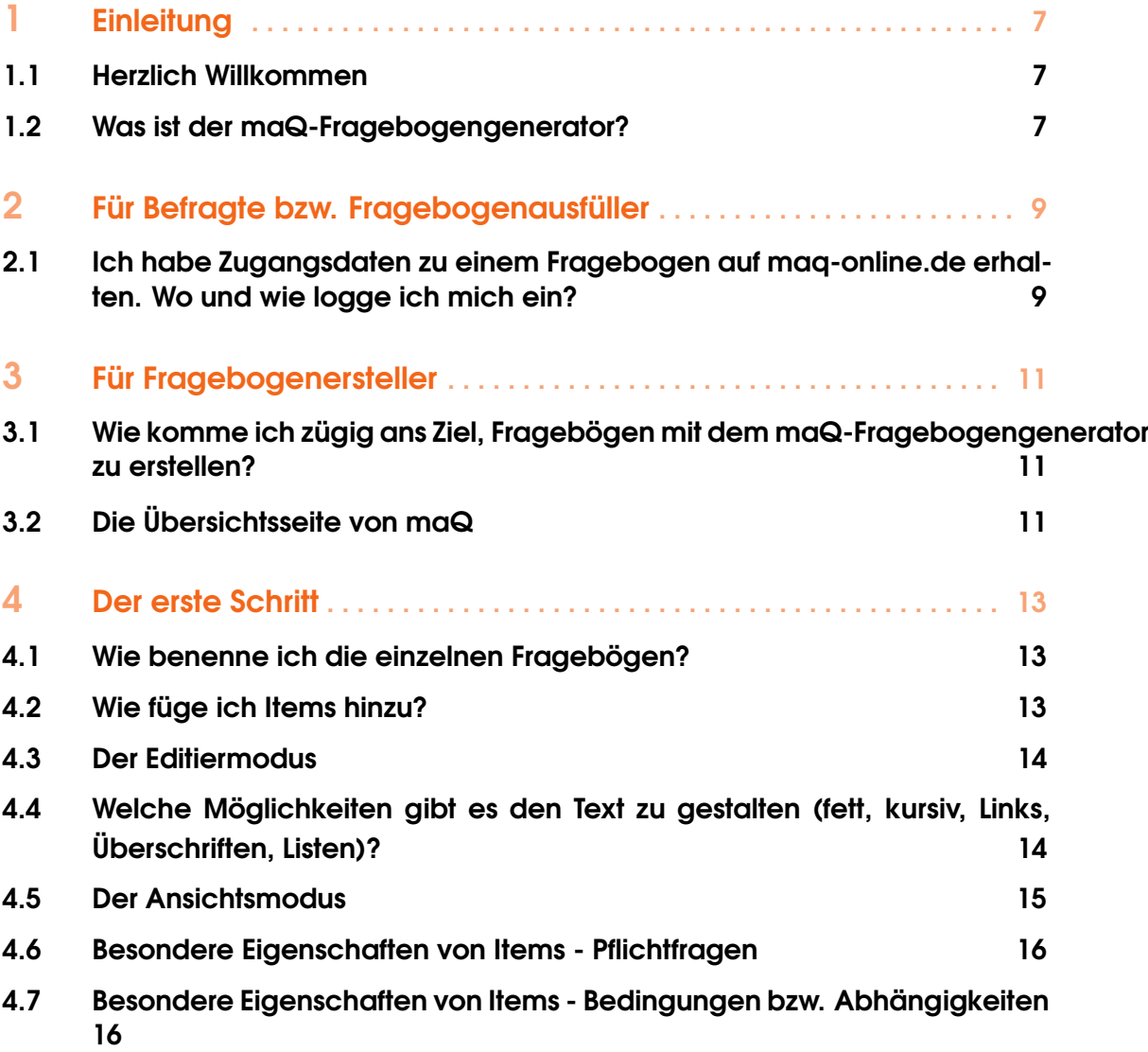

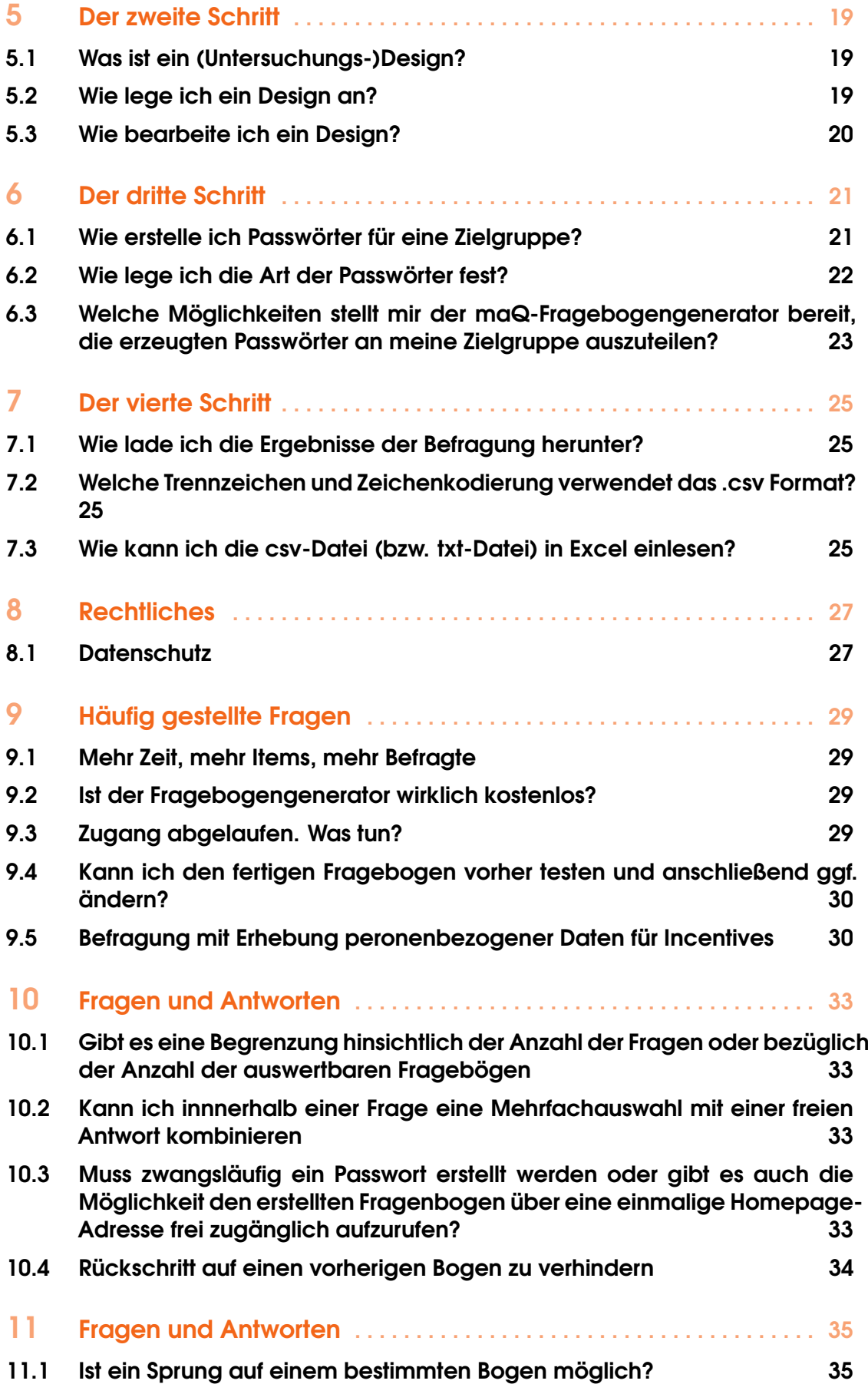

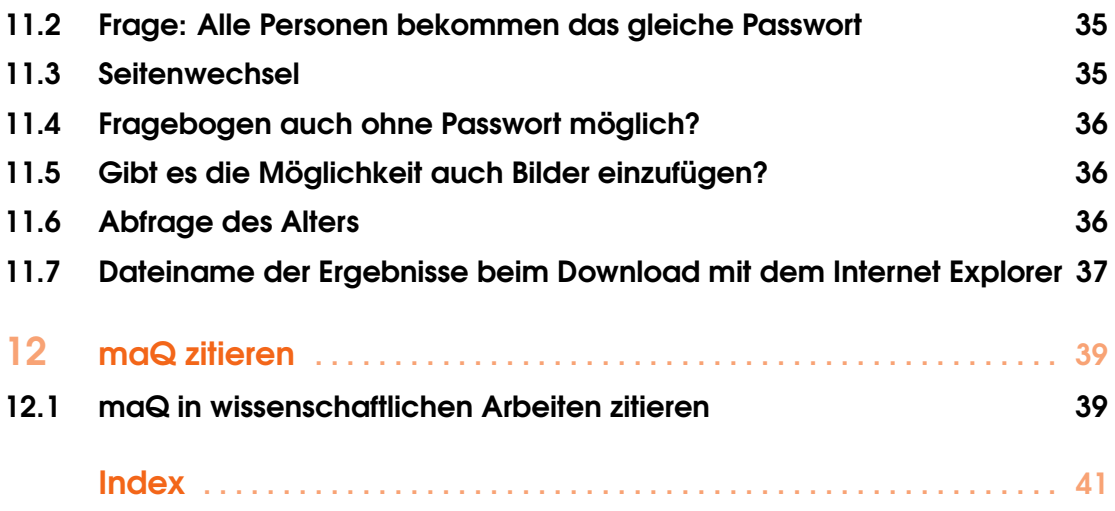

Herzlich Willkommen Was ist der maQ-Fragebogengenerator?

### maQ-online.de make a Questionnaire

1 — Einleitung

#### 1.1 Herzlich Willkommen

Auf diesen Seiten finden Sie die Dokumentation des http://maQ-online.de Fragebogengenerators.

Haben Sie Fragen, Anregungen, Hilfestellungen zu den einzelnen Punkten der Dokumentation, dann können Sie mich jederzeit kontaktieren. Die Email Adresse finden Sie im Impressum http://maq-online.de/impressum.html.

Viel Spaß mit dem maQ-Fragebogengenerator

Thomas Ullmann

#### 1.2 Was ist der maQ-Fragebogengenerator?

Der maQ-Fragebogengenerator wurde für den Zweck entwickelt, Fragebögen über das Internet zugänglich zu machen. Ohne HTML-Kenntnisse und ohne einen eigenen Server können Sie Fragebögen "zusammenklicken" und durch Kennwörter gesichert Ihrer Zielgruppe publik machen. Die Ergebnisse können über eine Exportfunktion z.B. in Excel oder SPSS zur weiteren Analyse importiert werden.

Als Fragebogenersteller bzw. Forscher erhalten Sie von mir einen Zugang zum Fragebogengenerator. Sie müssen dazu keine Software auf Ihrem Rechner installieren. Sie benötigen lediglich einen beliebigen (graphischen) Internetbrowser (z.B. "Internet Explorer", "Netscape Explorer", "Mozilla", "Firefox", "Opera" "Safari" etc.).

In vier Schritten erstellen Sie eine fertige Untersuchung. Bei der Erstellung des Fragebogens können Sie Pflichtfragen einbauen (Fragen die beantwortet werden müssen, ansonsten geht die Befragung nicht weiter), oder aber auch Abhängigkeiten von Antworten geltend machen (bspw. wird in Abhängigkeit der Antwort der Frage, ob man Sportler ist, entsprechende Fragen für Sportler bzw. Nichtsportler angezeigt).

Damit Sie ausschließen können, dass Fremde im Internet Ihren Bogen ausfüllen ist jeder Fragebogen mit einem Passwort geschützt. Dabei stehen Ihnen drei Möglichkeiten offen:

Soll eine Person bspw. mehrere Fragebögen ausfüllen, können Sie dieser Person ein Passwort

für alle Fragebögen geben. Die Reihenfolge in der die Bögen ausgefüllt werden, können Sie festlegen. Sie können jedoch auch für jeden Fragebogen ein eigenes Passwort erzeugen lassen. Die anonyme Zuordnung der Bögen zu einer Person ist dennoch gewährleistet. Letzlich können Sie für alle Fragebögen und für alle Person das gleiche Passwort vergeben. Dies ist vor allem günstig, wenn Sie die Befragung auf ihrer Homepage dynamisch einbinden möchten.

Die Befragten loggen sich mit dem Passwort auf einer bestimmten Seite im Internet ein und können dort die Fragen beantworten. Auch hier ist keine Software von Nöten, sondern nur ein Internetbrowser, sowie einem Zugang zum Internet. Im Folgenden werden die Möglichkeiten des Fragebogengenerators erläutert. Dabei erfahren Sie, wie sie in vier Schritten – von der Erstellung der Bögen bis zum Download der Ergebnisse – eine Online- Umfrage erstellen können.

Wie Sie sich schnell mit dem maQ-Fragebogengenerator vertraut machen können, ist nachfolgend beschrieben.

Ich habe Zugangsdaten zu einem Fragebogen auf maq-online.de erhalten. Wo und wie logge ich mich ein?

### maQ-online.de make a Questionnaire

## 2 — Für Befragte bzw. Fragebogenausfüller

#### 2.1 Ich habe Zugangsdaten zu einem Fragebogen auf maq-online.de erhalten. Wo und wie logge ich mich ein?

Wenn Sie sowohl einen (Benutzer-)Namen als auch ein Passwort erhalten haben gehen Sie auf die Seite http://www.maQ-online.de. In der Navigation auf der linken Seite klicken Sie auf den Link "-> zum Fragebogen <-". Sie werden auf eine Seite weitergleitet, auf der Sie sich einloggen können.

Haben Sie einen Link erhalten (z.B. in einer E-Mail) dann klicken Sie auf diesen Link, bzw. wenn dies nicht klappt, dann schreiben oder kopieren sie den Link in die Adresszeile Ihres Browsers und drücken Sie Enter oder Go (je nach Browser). Sie werden automatisch auf eine sichere Seite, zu Ihrem Fragebogen weitergeleitet.

Wie komme ich zügig ans Ziel, Fragebögen mit dem maQ-Fragebogengenerator zu erstellen? Die Übersichtsseite von maQ

### maQ-online.de make a Questionnaire

## 3 — Für Fragebogenersteller

#### 3.1 Wie komme ich zügig ans Ziel, Fragebögen mit dem maQ-Fragebogengenerator zu erstellen?

Die einzelnen Themenbereiche dieser Dokumentation sind entsprechend dem typischen Ablauf des Fragebogenerstellens aufgebaut. Wenn Sie die einzelnen Beiträge von oben nach unten durcharbeiten, erhalten Sie einen umfassenden Einblich in die Möglichkeiten des maQ-Fragebogengenerators.

#### 3.2 Die Übersichtsseite von maQ

Als erstes kommen Sie nach dem Login auf die Übersichtsseite des maQ-Fragebogengenerators. Dort sind in der logischen Abfolge der Erstellung einer Umfrage die einzelnen Schritte aufgelistet.

Links oben sehen Sie die Navigationsleiste (auf dieser Ebenen des Tools mit dem Button "Logout" bestückt). Diese ändert sich je nachdem wie tief Sie in der Verzeichnisstruktur vorgerückt sind und hilft Ihnen schnell zwischen den einzelnen Punkten zu navigieren.

Haben Sie Ihre Arbeit mit dem maQ - Fragebogengenerator beendet, loggen Sie sich im Interesse der Sicherheit über den Logout- Button ab. Damit wird verhindert, dass Dritte Zugriff auf Ihre Session-ID bekommen (dies ist eine Gefahr, wenn Sie z.B. im Internetcafé arbeiten. An einem Rechner, auf den nur Sie Zugang haben, stellt dies keine Gefahr dar).

Der mittlere Bereich stellt den Arbeitsplatz für die Erstellung der Umfrage dar. Dort sind auf der Übersichtsseite die einzelnen Schritte der Erstellung einer Umfrage aufgelistet.

Als Extra haben sie über den Punkt "interne Statistik" immer den Überblick über Ihre bisher erstellten Anzahl an Fragebögen, Items, Passwörter etc.

Ein weiterer Punkt unter Extra ist die Möglichkeit ein neues Passwort erstellen zu lassen. Wenn Sie das Passwort ändern, wird automatisch ein neues Passwort erzeugt, dass Sie sich gut merken sollten. Bisher gibt es keine Möglichkeit, selbst ein Passwort zu wählen.

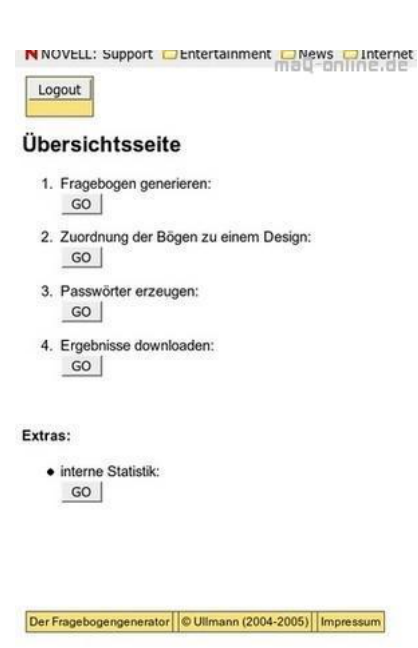

Figure 3.1: Übersichtsseite

Wie benenne ich die einzelnen Fragebögen? Wie füge ich Items hinzu? Der Editiermodus Welche Möglichkeiten gibt es den Text zu gestalten (fett, kursiv, Links, Überschriften, Listen)? Der Ansichtsmodus Besondere Eigenschaften von Items - **Pflichtfragen** Besondere Eigenschaften von Items - Bedingungen bzw. Abhängigkeiten

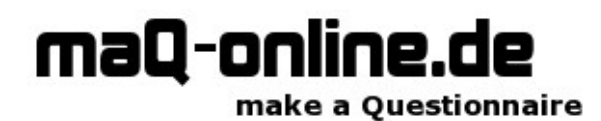

# 4 — Der erste Schritt

#### 4.1 Wie benenne ich die einzelnen Fragebögen?

Bevor Sie einen Fragebogen erzeugen können, geben Sie ihm einen Namen (1.). Die so neu erzeugten Fragebögen werden unterhalb angezeigt und können nun bearbeitet oder gelöscht werden.

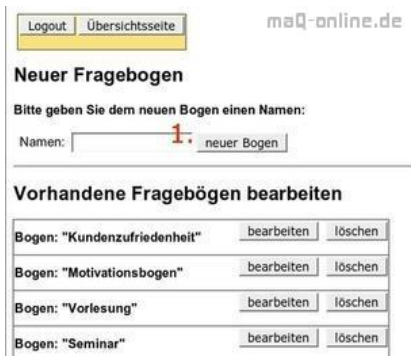

Figure 4.1: Neuer Fragebogen

#### 4.2 Wie füge ich Items hinzu?

Um den eben erzeugten Fragebogen mit Items zu füllen, klicken Sie auf den Button "bearbeiten". Es erscheint die Startseite des Fragebogengenerators, die bisher noch leer ist.

Sie können aus einer Fülle an Itemarten auswählen (1.). Dort finden Sie z.B. 2-10 stufige Ratingskalen, Textzeilen, Textfelder oder auch Checkboxen. Wir beginnen mit einer Überschrift und gelangen durch einen Klick auf den Button "neues Item erstellen" (2.) in den Editiermodus.

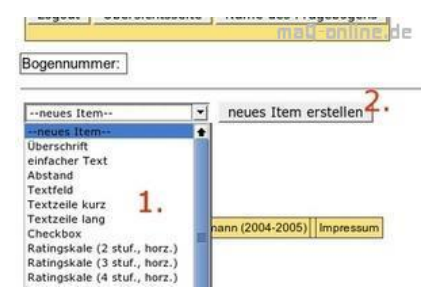

Figure 4.2: Items hinzufügen

#### 4.3 Der Editiermodus

Je nach Itemart erscheint eine andere Eingabemaske. In diesem Falle werden Sie aufgefordert eine Überschrift einzugeben. Die spätere Formatierung in HTML wird Ihnen automatisch vom Fragebogengenerator abgenommen. Mit einem Klick auf den Button "Änderungen speichern" wird der Eintrag gesichert. Sie haben nun das erste Stück Ihres Fragebogens erstellt. Nach dem Abschicken wird automatisch in den Ansichtsmodus gewechselt.

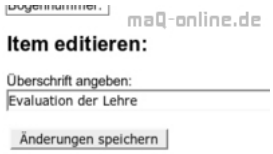

Figure 4.3: Editiermodus

#### 4.4 Welche Möglichkeiten gibt es den Text zu gestalten (fett, kursiv, Links, Überschriften, Listen)?

Welche Möglichkeiten gibt es den Text zu gestalten (fett, kursiv, Links, Überschriften, Listen)? Es gibt mehrere Möglichkeiten die Gestaltung des Textes der einzelnen Items zu verändern. Um die Gestaltung zu verändern verwendet man folgende Tags:

Um einen Text fett hervorzuheben wird er in die beiden Tags <b> und </b> eingeschlossen. Beispiel:

<b> Text fett hervorgehoben </b> Nach dem abspeichern des Items wird dieser Text fett dargestellt. weitere Gestaltungsmöglichkeiten: <i> Text kursiv hervorgehoben </i> <p> Text wird oben und unten abgesetzt dargestellt</p> Darstellung von Überschriften: <h1> Große Überschrift </h1> <h2> Mittlere Überschrift </h2> <h3> Kleine Überschrift </h3> Ungeordnete und geordnete Listen: <ul> <li> \* Listeneintrag 1 </li> <li> \* Listeneintrag 2 </li> <li> \* Listeneintrag 3</li>  $\langle$ li $\rangle$  ... etc.  $\langle$ /li $\rangle$ 

 $\langle \text{ul} \rangle$  $<sub>0</sub>$ </sub> <li> 1. Listeneintrag 1 </li>  $\langle$ li> 2. Listeneintrag 2 $\langle$ li> <li> 3. Listeneintrag 3</li>  $\langle$ li $\rangle$  ... etc.  $\langle$ /li $\rangle$  $<$ / $\circ$ l $>$ Links: (wichtig ist, dass der href ohne Anfühungszeichen geschrieben wird)  $\alpha$  href=http://www.example.com> Linktext z.B. Link zu example.com  $\alpha$ Zeilenumbruch:  $chr$ 

#### 4.5 Der Ansichtsmodus

Der Bogennummer (1.) können Sie entnehmen, wie viele Seiten Ihr Fragebogen bisher hat. Über die Bogennummer können Sie schnell zwischen den einzelnen Seiten wechseln.

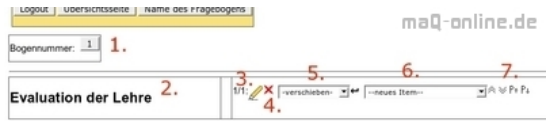

Figure 4.4: Ansichtsmodus

Darunter befindet sich eine erste Vorschau des Fragebogens (2.) (in ähnlicher Weise werden später die Befragen den Fragebogen sehen. Abweichungen entstehen lediglich in der seitlichen Ausrichtung, da in dieser Ansicht weniger Platz zur Verfügung steht. Auch werden die Buttons bzw. die Pfeile zur Navigation im Fragebogen nicht eingeblendet. Die Navigation wird von uns automatisch für Sie generiert).

Bei dem Stiftsymbol (3.) sehen Sie zwei Zahlen (z.B. 1/1). Die erste Zahl steht für die Reihenfolge des Items auf dieser Seite. Die letzte Zahl steht für die Seitenzahl (Bspw. 2/4 bedeutet Item 2 auf Seite 4). Wenn Sie auf das Stiftsymbol klicken können Sie das Item bearbeiten. Sie gelangen in den Editiermodus.

Daneben findet sich ein Symbol zum löschen (4.). Durch ein Klick darauf wird das Item unverzüglich gelöscht.

Mit der Auswahl (5.) können Sie Items innerhalb des Fragebogens verschieben. Mit einem Klick auf den Pfeil-Button dahinter verschieben Sie das Item.

Um ein neues Item zu erstellen, wählen Sie zuerst aus der Auswahl (6.) die Itemart aus. Ob das neue Item vor oder nach oder auf einer neuen Seite erscheinen soll, bestimmen Sie mit den nachfolgenden Buttons (7.). Die Symbole sind dabei wie folgt zu verstehen:

- 1. Der erste Pfeil: Das neue Item wird vor diesem Item eingefügt.
- 2. Der zweite Pfeil: Das neue Item wird nach diesem Item eingefügt.
- 3. Der dritte Pfeil: Das neue Item wird auf einer neuen Seite vor diesem Item eingefügt.
- 4. Der vierte Pfeil: Das neue Item wird auf einer neuen, folgenden Seite eingefügt.

Nachdem Sie die Art des neuen Items sowie die Position ausgesucht haben, erscheint wiederum der Editiermodus, in dem Sie das Item nach ihren Wünschen gestalten können. Auf diese Weise klicken Sie sich Item für Item Ihren maQ- Online- Fragebogen zusammen.

#### 4.6 Besondere Eigenschaften von Items - Pflichtfragen

Im Editiermodus können Sie die Items mit besonderen Eigenschaften ausstatten (siehe Der Editiermodus). Möchten Sie, dass ein Item auf jeden Fall ausgefüllt werden soll, können Sie dies als Pflichtfrage kennzeichnen. Vergisst der Bearbeiter des Fragebogens das Ausfüllen und klickt auf weiter, wird nochmals die Seite mit dem vergessenen Item angezeigt und bei dem entsprechenden Item ein Vermerk zum Ausfüllen angegeben. Um das Item die Eigenschaft Pflichtfrage zuzuweisen, klicken Sie bei dem Eintrag Pflichtfrage (1.) "Ja" an.

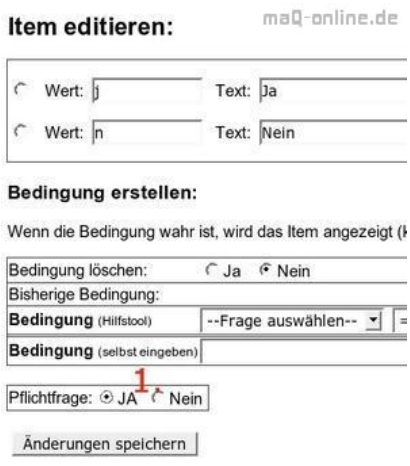

Figure 4.5: Pflichtfrage

Im Ansichtsmodus erkennen Sie Items, die als Pflichtfrage gekennzeichnet wurden, an dem E- Symbol (für essential item):

 $F_{2}$ 

Figure 4.6: Symbol Pflichtfrage

#### 4.7 Besondere Eigenschaften von Items - Bedingungen bzw. Abhängigkeiten

Im Editiermodus können Sie die Items mit besonderen Eigenschaften ausstatten (siehe Der Editiermodus). Sie können Items in Abhängigkeit von vorhergehenden Items anzeigen lassen. Beispielsweise können Sie in Abhängigkeit der Frage "Waren sie mit der Lehrveranstaltung zufrieden?" nachfolgende Items speziell für zufriedene oder unzufriedene Teilnehmer anbieten.

Um solche Abhängigkeiten zu realisieren, haben sie mit dem maQ-Fragebogengenerator zwei Möglichkeiten. Sie können einerseits die Bedingung mit ein Hilfetool zusammenstellen, oder aber auch für komplexe Bedingungen die Kommandos selber eingeben.

#### Das Hilfetool für Bedingungen:

Bedingung mit Hilfe des Bedingungstools eingeben

Wählen Sie zuerst das Item aus, an das Sie die Bedingung knüpfen möchten. In unserem Fall möchten wir die Bedingung an das 2. Item auf der 2. Seite verwenden (1.)(Item 2 auf Seite 2 fragt, ob die Studenten mit der Lehrveranstaltung zufrieden waren. Ja ist als j kodiert; Nein mit n). Dieses soll auf Identität (==) geprüft werden (2.). Hier können Sie auch andere Vergleichsoperatoren wie > (größer), < (kleiner), >= (größer gleich) oder <= (kleiner gleich) verwenden. Zum Schluss geben Sie noch den Vergleichswert an (3.).

#### 4.7 Besondere Eigenschaften von Items - Bedingungen bzw. Abhängigkeiten17

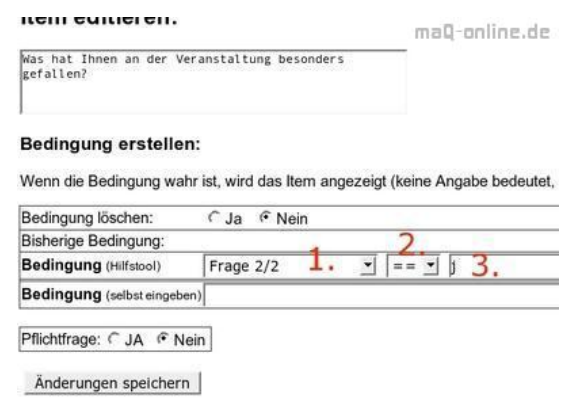

Figure 4.7: Hilfetool für Bedingungen

Zusammenfassend: wir möchten also, dass, wenn die Frage 2 auf Seite 2 mit dem Wert j beantwortet wurde, das Item "Was hat Ihnen an der Veranstaltung besonders gefallen?" angezeigt wird.

#### Bedingungen selber eingeben:

Für komplexe Bedingungen reicht dieses Tool nicht aus. Daher steht Ihnen die Möglichkeit offen, die Bedingungen per Hand einzugeben. Dazu müssen Sie die ID des Items wissen. Jedes Item hat eine einzigartige Idenfikationsnummer (die Frage "Waren Sie mit der Lehrveranstaltung zufrieden" hat in diesem Beispiel die ID 201). Diese ID ist aus der Übersicht am Ende der Seite ersichtlich. Dort wird für jede Seite des Fragebogens die einzelnen IDs der Items aufgelistet (1.).

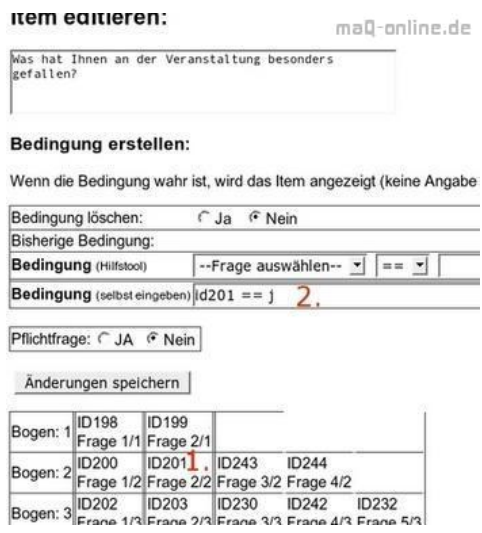

Figure 4.8: Bedingungen selber eingeben

Um eine Bedingung zu erstellen, müssen Sie sich an folgende Konvention halten. Geben Sie die ID des Items zusammen (bestehend aus dem Wort id und einer Zahl, (siehe 2.) mit einem Operator (==, <, >, >=, <=) und dem Ergebnis an. Das Beispiel 2. bedeutet also, dass wenn das Item mit der ID 201 gleich dem Wert j ist, dann soll das Item "Was hat Ihnen an der Veranstaltung besonders gefallen?" angezeigt werden.

Mehrere Bedingungen können Sie mit den Schlüsselwörtern "and" (logische und), "or" (logische oder) bzw. "&&", "||" jeweils ohne die Hochkommata verknüpfen.

Hierzu noch ein paar Beispiele: Sie möchten, dass das aktuelle Item nur dann angezeigt wird, wenn das Item mit der ID100 größer gleich 3 ist oder aber auch, wenn das Item mit der ID 101

kleiner gleich 2 ist. Dazu schreiben Sie: id100>=3 or id101<=2

Mit dem Schlüsselwort "or" bzw. der Kurzform "||" stellen Sie eine Oder- Verknüpfung her. Das bedeutet, dass die Bedingung wahr ist, wenn der erste Ausdruck wahr ist, der zweite jedoch nicht und umgekehrt oder, wenn beide Ausdrücke wahr sind.

Bei einer "and" bzw. "&&" Verknüpfung müssen beide Ausdrücke wahr sein, damit die Bedingung wahr ist. Z.B. möchten Sie, dass das aktuelle Item nur dann angezeigt wird, wenn das Item mit der ID 100 den Wert 3 hat und zugleich das Item 101 den Wert 4 hat, dann geben Sie folgendes ein:  $id100 == 3$  and  $id101 == 4$ 

Hier müssen also beide Ausdrücke wahr sein, damit die Bedingung wahr wird. Sollen bestimmte Ausdrücke zuerst ausgewertet werden, können Sie dies mit Klammern tun. Ansonsten gilt Punkt vor Strich (wie in der Mathematik).

Haben Sie die Bedingung gespeichert, können Sie dies in der Vorschau an folgendem Symbol erkennen:

#### $\overline{\phantom{a}}$  .

Figure 4.9: Bedingungen Symbol

#### Abschließende Bemerkung zu den Bedingungen:

Sollten Sie bei der Syntax einen Fehler gemacht haben, wird das Item immer angezeigt (es ist dann immer wahr!). Ein Item mit folgender Bedingung: id201a == j wird als immer wahr behandelt und daher angezeigt (die id201a existiert nicht. Das stellt einen Eingabefehler dar, und als solcher wird der Wert als wahr gewertet). Es empfiehlt sich, bevor der Fragebogen in Einsatz gehen soll, einen Testlauf durchzuführen, um solche Fehler zu beseitigen. Nachdem Sie einen oder mehrere Fragebögen erzeugt haben, ist es Zeit für den zweite Schritt. Wechseln Sie dazu über die Navigation (links oben) auf die "Übersichtsseite" und klicken Sie auf den zweiten Schritt "Zuordnung der Bögen zu einem Design".

Was ist ein (Untersuchungs-)Design? Wie lege ich ein Design an? Wie bearbeite ich ein Design?

### maQ-online.de make a Questionnaire

## 5 — Der zweite Schritt

#### 5.1 Was ist ein (Untersuchungs-)Design?

Mit dem (Untersurchungs-)Design legen Sie fest, welches Set an Fragebögen später von einer Person bearbeitet werden soll und in welcher Reihenfolge dies geschehen soll. Mit der Design-Funktion können Sie also mehrere Fragebögen zu einem Untersuchungsdesign-Paket schnüren.

Sie können bspw. einstellen, dass eine Person zuerst einen Fragebogen zur eigenen Motivation ausfüllen soll. Dannach (z.B. in der Mitte des Seminars) soll diese Person dann den Fragebogen zu Erwartungen und Bewertungen des Seminars ausfüllen und am Schluss des Seminars den Fragebogen zur Zufriedenheit mit dem Kurs.

Wichtig ist, dass sie immer ein Design anlegen müssen. Auch dann, wenn Sie gar nicht mehrere Fragebögen verwendet haben, sondern nur einen.

Mit der Untersuchungsdesign-Funktion können sie auch folgendes Szenario zusammenstellen. Vereinen sie z.B. drei Fragebögen zu einem Design. Die befragte Person bekommt für jeden Fragebogen ein Passwort. Sie kann sich dann aus den drei Fragebogen einen heraussuchen und nur diesen ausfüllen. Sie kann aber auch alle drei beantworten und sich dabei die Reihenfolge des Ausfüllens aussuchen. Nach dem Ausfüllen des ersten Fragebogens gibt sie dazu das nächste Passwort ein (bzw. klickt einen vorbereiteten Link an) und wird so zum nächsten Fragebogen weitergeleitet... Wichtig ist dabei, die richtige Art des Passwortes zu wählen. Mehr dazu erfahren Sie in der Sektion zu den Passwörtern.

#### 5.2 Wie lege ich ein Design an?

Nachdem Sie auf der Übersichtsseite (siehe Die Übersichtsseite von maO) den Button "Zuordnung der Bögen zu einem Design" gedrückt haben, gelangen Sie auf die Seite zur Benennung des Designs.

Geben Sie dem Design einen Name (1.). Die so erzeugten neuen Designs werden unterhalb angezeigt. Sie können dann das Design bearbeiten (2.), aber auch wieder löschen (3.).

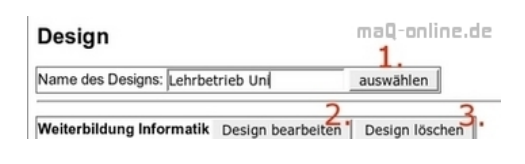

Figure 5.1: Neues Design

#### 5.3 Wie bearbeite ich ein Design?

Klicken Sie auf den Button "Design bearbeiten" (siehe Wie lege ich ein Design an?). Sie gelangen so auf die Ansichtsseite zur Bearbeitung des Designs.

| Design bearbeiten                  |                        | maQ-online.de                                   |                                |             |
|------------------------------------|------------------------|-------------------------------------------------|--------------------------------|-------------|
| Name                               |                        | Zum Design<br>hinzugefügt Reihenfolge der Bögen | Information für die Zielgruppe |             |
|                                    | $C$ Ja $\perp$         |                                                 |                                |             |
| Bewertungen und Erwartungen @ Nein |                        |                                                 |                                | abspeichern |
| ndansıdılarlarka                   | ∩ Ja<br>$\alpha$ state |                                                 |                                | shenalcharn |

Figure 5.2: Design editieren

Sie haben (1.) die Möglichkeit, die vorher erzeugten Fragebögen dem Design hinzuzufügen. Sie können (2.), die Reihenfolge der Fragebögen bestimmen. Die Fragebögen werden später den Ausfüllern der Bögen in aufsteigender Reihenfolge angezeigt, z.B. wird der Fragebogen mit der Reihenfolge 1 vor dem Fragebogen mit Reihenfolge 3 angezeigt; gibt es z.B. drei Fragebögen mit der Zahl 3, dann wird jeder dieser Fragebögen mit einer Wahrscheinlichkeit 1 : 3 angezeigt und Informationen für die Zielgruppe zu hinterlegen

(3.). Diese Information wird auf die Kärtchen für die Passwörter der Nutzer aufgedruckt.

Durch einen Klick auf den Button "abspeichern" (4.) werden die Daten gesichert.

Zur Erleichterung der Auswahl der Fragebögen, werden alle je benutzten Bögen (die "engere Auswahl") oberhalb des Trennstreifens (1.) angezeigt. Natürlich können Sie ein und denselben Fragebogen mehrmals dem Design hinzufügen (2.).

| <b>Desidii negruellell</b><br>maQ-online.de |                                    |                       |                                                                        |             |  |  |
|---------------------------------------------|------------------------------------|-----------------------|------------------------------------------------------------------------|-------------|--|--|
| Name                                        | <b>Zum Design</b><br>hinzugefügt   | Reihenfolge der Bögen | Information für die Zielgruppe<br>(Info erscheint auf den Passwörtern) |             |  |  |
| Motivationsbogen                            | $G$ Ja<br>Nein                     | $\mathbf{1}$          | Bearbeiten Sie diesen Bogen<br>bitte zu Beginn                         | abspeichern |  |  |
| Bewertungen und Erwartungen                 | æ<br>Ja<br>Nein                    |                       | Diesen Bogen bitte in der Mitte<br>des Semesters ausfüllen             | abspeichern |  |  |
| Kundenzufriedenheit                         | $6$ Ja<br>C Nein                   | 3                     | Bogen nach Ende des Kurs<br>ausfüllen                                  | abspeichern |  |  |
| Bewertungen und Erwartungen                 | Jap<br>c<br>â.<br>Nem <sup>*</sup> | ı                     |                                                                        | abspeichern |  |  |
| Bewertungen und Erwartungen                 | $\int$ Ja<br>a<br>Nein             |                       |                                                                        | abspeichern |  |  |

Figure 5.3: Design editieren

Es werden nur die Fragebögen in das Design übernommen, die zum Design hinzugefügt wurden (also die die Eigenschaft "Ja" bei der Spalte "zum Design hinzugefügt" besitzen). Bögen, die zwar über den Trennstreifen stehen, jedoch nicht zum Design hinzugefügt wurden, (3.) sind nicht aktiv. Mit der Reihenfolge der Bögen (4.) bestimmen Sie, in welcher Reihenfolge die Zielperson welchen Bogen bekommt. Haben mehrere Bögen die gleiche Zahl, wird aus diesen Bögen zufällig einer automatisch ausgewählt. Unterhalb des Trennstreifens (1.) finden Sie die aktuelle Liste Ihrer bis dato erzeugten Fragebögen. Nachdem Sie auf diese Weise schrittweise ein oder mehrere Fragebögen dem Design hinzugefügt haben, gilt es nun die Passwörter für Ihre Zielgruppe zu erzeugen.

Wie erstelle ich Passwörter für eine Zielgruppe?

Wie lege ich die Art der Passwörter fest? Welche Möglichkeiten stellt mir der maQ-Fragebogengenerator bereit, die erzeugten Passwörter an meine Zielgruppe auszuteilen?

### maQ-online.de make a Questionnaire

# 6 — Der dritte Schritt

#### 6.1 Wie erstelle ich Passwörter für eine Zielgruppe?

Klicken Sie dazu in der Navigation auf die "Übersichtsseite" (Die Übersichtsseite von maQ) und dann auf den dritten Schritt "Passwörter erzeugen".

Nachdem Sie auf der Übersichtsseite auf den Button "Passwörter erzeugen" geklickt haben, gelangen Sie auf eine Seite, auf der Sie Ihre Zielgruppe benennen und dieser ein Design zuordnen können. So ist es möglich, dass sie ein Design (z.B. Lehrevaluation der Uni) an mehrere Zielgruppen (z.B. Kurs A, Kurs B, Kurs C) ausgeben können und somit auch für jede Zielgruppe getrennte Ergebnisse erhalten.

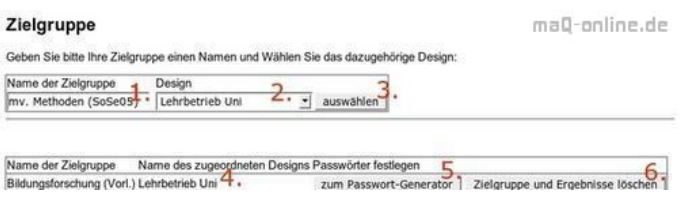

Figure 6.1: Zielgruppe festlegen

Dazu geben Sie der Zielgruppe einen Namen (1.) und wählen unter den bisher erstellten Designs das Zugehörige aus (2.). Mit einem Klick auf den Button "auswählen" (3.) wird die Zielgruppe zusammen mit dem Design gespeichert.

In der Tabelle unterhalb des Dialogs erscheint der Name der Zielgruppe sowie das zugeordnete Design (4.). Als nächsten Schritt können Sie nun die Passwörter generieren (5.) oder aber auch diesen Eintrag löschen (6.).

Beachten Sie jedoch, dass mit dem Löschen der Zielgruppe auch die Ergebnisse dieser Umfrage gelöscht werden. Sichern Sie also vorher die Ergebnisse und löschen dann die Zielgruppe (wie sie die Ergebnisse downloaden können, wird im nächsten Abschnitt beschrieben).

Nachdem Sie die Zielgruppe benannt haben, klicken Sie auf den Button "zum Passwort-Generator" (5.). Es erscheint die Übersichtsseite der Passwörter.

#### 6.2 Wie lege ich die Art der Passwörter fest?

Nachdem Sie die Zielgruppe benannt haben, klicken Sie auf den Button "zum Passwort- Generator" (Wie erstelle ich Passwörter für eine Zielgruppe?).

Es erscheint die Übersichtsseite der Passwörter:

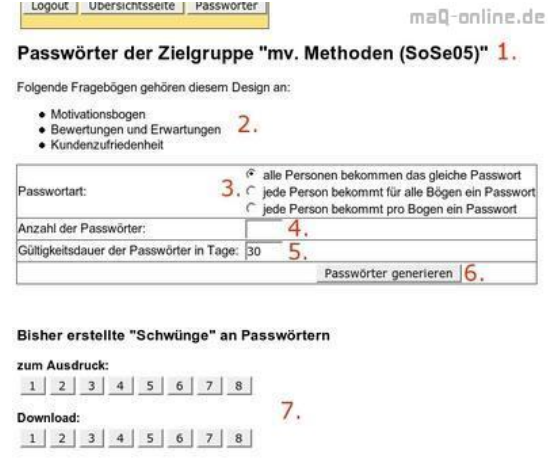

Figure 6.2: Übersichtsseite der Passwörter

In der Überschrift finden Sie den Namen der Zielgruppe (1.) und darunter eine Auflistung aller zugehörigen Fragebögen (2.). Bei der Auswahl der Passwortart (3.) stehen Ihnen drei Möglichkeiten zur Verfügung.

- alle Personen bekommen für alle Fragebögen des Designs das gleich Passwort. Das bedeutet, dass Nutzer A, Nutzer B und Nutzer C für den Fragebogen a, Fragebogen b das gleiche Passwort "geheim" bekommen. Dies ist nützlich, wenn Sie z.B. auf ihrer Homepage eine Befragung machen möchten, bei der jeder Besucher einen anderen Fragebogen ausfüllen soll. Zu diesem Zweck können Sie auf Ihrer Hompage einen Link oder iframe (siehe http://de.selfhtml.org/html/frames/eingebettete.htm) einbetten, der als Ziel den mit dem Passwortgenerator erzeugten Link enthält. Besteht das Design bspw. aus drei Fragebögen, dann bekommt Besucher A den Fragebogen a, Besucher B den Fragebogen b und Besucher C den Fragebogen c zum Ausfüllen vorgelegt. Den Besuchern wird also automatisch mit einer Wahrscheinlichkeit von 1:3 ein Fragebogen aus dem Design zugeordnet.
- Jede Person bekommt ein eigenes Passwort für alle Fragebögen des Designs. Soll der Benutzer z.B. vor oder nach einer Maßnahme einen Fragebogen ausfüllen und Sie möchten nicht, dass dazu zwei Passwörter nötig sind, dann können Sie mit dieser Funktion einem Benutzer ein Passwort geben. Dieser bekommt mit jeder Eingabe des Passworts die Fragebögen in der Reihenfolge vorgelegt, wie Sie diese im Design festgelegt haben. Wenn Sie die Ergenisse runterladen, ist eine Zuordnung der zwei Fragebogen zum Ausfüller möglich.
- Jede Person bekommt pro Fragebogen des Designs ein eigenes Passwort. Damit können Sie jeden Fragebogen des Designs mit einem eigenen Passwort belegen. Der Fragebogenausfüller bekommt bspw. von Ihnen eine Passwortkarte auf der für jeden Fragebogen ein eigens Passwort angegeben ist. Trotzt der unterschiedlichen Passwörter ist es später beim Download der Ergebnisse möglich den Nutzer zu seinen Fragebögen zuzuordnen.

Darunter geben Sie die voraussichtlich benötigte Anzahl an Passwörtern an (4.) (falls Sie dennoch später mehr benötigen sollten, stellt dies kein Problem dar. Sie können jederzeit neue zusätzliche Passwörter generieren lassen. Eine Ausnahme stellt der Fall dar, bei dem ein Passwort

6.3 Welche Möglichkeiten stellt mir der maQ-Fragebogengenerator bereit, die erzeugten Passwörter an meine Zielgruppe auszuteilen? 23

für alle und für alle Fragebögen erzeugt wird. Bei der Erstellung eines neuen Schwunges wird ein neues Passwort erzeugt, dass verschieden von dem vorherigen ist! Erzeugen Sie also von dieser Sorte immer ausreichend Passwörter!).

Geben Sie noch die Gültigkeitsdauer der Passwörter (5.) an (die Passwörter sind bisher max. 700 Tage gültig. Dies ist wahrscheinlich länger als ihr Account gültig ist).

Nachdem Sie das Formular ausgefüllt haben, klicken Sie auf den Button "Passwörter generieren" (6.) und ein neuer Schwung an Passwörtern wird generiert. Alle Schwünge werden unterhalb aufgelistet (7.).

Sie haben dann zwei Möglichkeiten die Passwörter herunterzuladen.

- zum Ausdruck: Es wird eine pdf- Datei erzeugt, die Sie mit dem Adobe Acrobat Reader betrachten und ausdrucken können (den Acrobat Reader können sie kostenlos von adobe.com herunterladen). Aus technischen Gründen ist meistens die erste Seite der pdf-Datei leer.
- als Download: Sie können die Passwörter auch als .csv- Datei herunterladen, um sie bspw. in einem Tabellenkalkulationsprogramm zu importieren. Damit steht Ihnen z.B. die Möglichkeit zur Verfügung die Passwörter mit der Serienbrief (bzw. -mail) – Funktion von Word oder OpenOffice Writer zu verschicken.

Das .csv-Format ist ein gängiges Austauschformat, um Daten in ein Tabellenverarbeitungsprogramm einzuspeisen. Damit Sie die Daten in ihr Tabellenverarbeitungsprogramm inportieren können, benötigen sie folgende Angaben:

- 1. Der Text ist in Hochkommata "Text, text, text" eingeschlossen.
- 2. Als Trennzeichen wird der Tabulator verwendet.
- 3. Als Zeichenkodierung wird utf-8 verwendet.

#### 6.3 Welche Möglichkeiten stellt mir der maQ-Fragebogengenerator bereit, die erzeugten Passwörter an meine Zielgruppe auszuteilen?

Sie haben einmal die Möglichkeit die Passwörter auszudrucken ("zum Ausdruck") und Ihrer Zielgruppe zu übergeben. Auf dem Passwortzettel finden die Nutzer einen Link auf die Login-Seite, sowie Benutzernamen und Passwort.

Sie haben aber auch die Möglichkeit den Benutzernamen und das Passwort an einen Link zu hängen. Sie können diesen Link dann z.B. per Mail an Ihren Befragten schicken. Dieser braucht den Link nur anzuklicken, damit er automatisch eingeloggt wird.

Sie können den Link jedoch auch auf Ihrer eigenen Internetseite stellen (siehe http://de. selfhtml.org/html/verweise/definieren.htm). Damit ist auf maQ-online.de die Demo-Tour realisiert worden.

Oder Sie können den Link in einem eingebetteten Frame hinterlegen (siehe http:// de.selfhtml.org/html/frames/eingebettete.htm). Es erscheint automatisch in diesem Frame die erste Seite des Fragebogens. Mit dieser Technik wurden die Minibefragungen realisiert, die Sie auf manchen Seiten von maQ-online.de sehen können (rechts vom Haupttext).

Wie muss der Link nun aussehen?

http://maq-online.de/evaluation/users/www.php?l=maq&u=Benutzerkennwort&p=Passwort

Wichtig dabei ist der orange markierte Teil. Den ersten Teil können Sie immer in dieser Form übernehmen, im zweiten Teil geben Sie den frisch erzeugten Benutzernamen und das Passwort ein. Dies geschieht in der Form u=Benutzerkennwort gefolgt von einem & und gefolgt von einem p=Passwort. Wobei Sie bei Benutzerkennwort und Passwort die Werte aus dem Passwortgenerator übernehmen. Also z.B.

http://maq-online.de/evaluation/users/www.php?l=maq&u=1786djghe783jh&p=19fjbvjh48f Nachdem Sie die Passwörter an Ihre Zielgruppe ausgegeben haben und die Evaluation durchgeführt wurde, möchten Sie natürlich gerne die Ergebnisse einsehen.

Wie lade ich die Ergebnisse der Befragung herunter? Welche Trennzeichen und Zeichenkodierung verwendet das .csv Format? Wie kann ich die csv-Datei (bzw. txt-Datei) in Excel einlesen?

### maQ-online.d make a Questionnaire

# 7 — Der vierte Schritt

#### 7.1 Wie lade ich die Ergebnisse der Befragung herunter?

Klicken Sie auf der "Übersichtsseite" (siehe Die Übersichtsseite von maO) auf den vierten Punkt "Ergebnisse downloaden". Dort gelangen Sie auf eine Überblicksseite, auf der alle Zielgruppen aufgelistet sind:

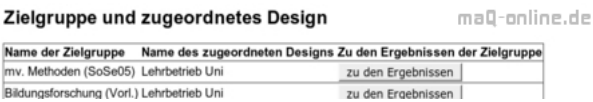

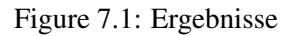

Klicken Sie auf den Button "zu den Ergebnissen" der gewünschten Zielgruppe. Es erscheint eine Seite auf der alle Fragebögen des Designs der Zielgruppe aufgelistet sind:

Wählen Sie den entsprechenden Fragebogen aus, durch einen Klick auf den Button "Ergebnisse downloaden". Es öffnet sich ein Download- Dialog zum Speichern der Ergebnisse auf Ihrem Rechner. Sie können die Ergebnisse so oft wie sie möchten herunterladen. Sie gehen erst verloren, wenn Sie die Zielgruppe löschen. Die Daten erhalten Sie im ... csv"- Format, dass Sie in jede das Format unterstützende Anwendung importieren können (wie z.B. SPSS, Excel oder Calc).

#### 7.2 Welche Trennzeichen und Zeichenkodierung verwendet das .csv Format?

Das .csv-Format ist ein gängiges Austauschformat, um Daten in ein Tabellenverarbeitungsprogramm einzuspeisen. Damit Sie die Daten in ihr Tabellenverarbeitungsprogramm inportieren können, benötigen sie folgende Angaben:

- 1. Der Text ist in Hochkommata "Text, text, text" eingeschlossen.
- 2. Als Trennzeichen wird der Tabulator verwendet.
- 3. Als Zeichenkodierung wird utf-8 verwendet.

### 7.3 Wie kann ich die csv-Datei (bzw. txt-Datei) in Excel einlesen?

Nachdem Excel geöffnet wurde, klicken Sie auf Datei -> Öffnen. Es erscheint der Öffnen Dialog. Dort können Sie den Typ der Datei von Microsoft Excel Office auf Text Datei (\*.prn, \*.txt, \*.csv)

umstellen. Suchen Sie die heruntergeladenen Ergebnisse auf Ihrem Computer. Mit Bestätigen geht es weiter. Den nächsten Dialog ebenfalls bestätigen. Fertig.

**Datenschutz** 

### maQ-online.de make a Questionnaire

## 8 — Rechtliches

#### 8.1 Datenschutz

Bei Online Befragungen gilt es Datenschutzrichtlinien zu beachten.

Informationene hierzu habe ich unter folgendem Link gefunden:

http://urheberrecht.de/ojr/index.html?/ojr/1996/17.htm

Möchten Sie personenbezogene Daten erheben, dann benötigen Sie die Einwilligung der befragten Person.

Eine Möglichkeit dazu besteht, nach obiger Quelle, folgenden Hinweis (in abgewandelter Form) auf die erste Seite des Fragebogens zu setzen:

Mit dem Betätigen des unteren Buttons (Pfeil nach rechts) erklären ich mein Einverständnis mit der Speicherung und Verwendung der Daten des vorliegenden Fragebogens. Die von Ihnen eingegebenen Daten werden entsprechend den Eingabefeldern gespeichert. Verantwortlicher ist ... . Ihre Daten werden [nicht / nur in anonymisierter Form] an Dritte übermittelt und zwar zu folgenden Zwecken: [z. B. Markforschung]. Sollte der Zweck der Speicherung endgültig entfallen sein, so werden alle Ihre Daten gelöscht. Im übrigen findet das BDSG [und das TDG] Anwendung.

Mehr Zeit, mehr Items, mehr Befragte Ist der Fragebogengenerator wirklich kostenlos? Zugang abgelaufen. Was tun? Kann ich den fertigen Fragebogen vorher testen und anschließend ggf. ändern? Befragung mit Erhebung peronenbezogener Daten für Incentives

### maQ-online.de make a Questionnaire

## 9 — Häufig gestellte Fragen

#### 9.1 Mehr Zeit, mehr Items, mehr Befragte

Wenn Sie merken, dass Sie für Ihre Untersuchung mehr Ressourcen brauchen (z.B. längere Befragungsdauer, mehr Items oder ein Plus an Befragungen) schreiben Sie uns eine kurze Mail unter Angabe folgender Daten:

(Benutzer-) Name (nicht das Passwort!), der für die Anmeldung verwendet wird und welche Ressourcen um welchen Wert erhöht werden sollen (z.B. 300 neue Passwörter)

Die E-Mail-Adresse, an die Sie die Mail schicken, finden Sie im Impressum von maQonline.de.

Häufig kann ich Ihren Wünschen entsprechen.

Eine Garantie, dass die Werte erhöht werden, kann ich jedoch nicht geben.

#### 9.2 Ist der Fragebogengenerator wirklich kostenlos?

Frage: Hallo Herr Ullmann

Für eine Schularbeit möchte ich eine Umfrage erstellen. Daher bin ich auf Ihre Seite gestossen.In den FAQ wurde ich nicht fündig. Ich bin hocherfreut, dass es die Möglichkeit Ihrer Seite gibt. Alles tönt sehr gut. Verzeihen Sie die Frage: Gibt es einen Haken? Sie machen mit den hier angebotenen Umfragen keinen Profit. ("Preis: Der Dienst wird, wenn nicht anders vereinbart, kostenlos angeboten.") Ab wann wird ein Preis "vereinbart"? Ich freue mich, von Ihnen zu hören und bin gespannt.Vielen DankMit freundlichen Grüssen MayaP.S. Kompliment für die übersichtliche und stilvolle Seite!

Antwort: Hallo Maya, in der Tat es ist kostenlos zu nutzten. Ohne Haken.

#### 9.3 Zugang abgelaufen. Was tun?

Frage:

Hallo maQ Team, ich habe ein Problem. Eine eingestellte Aktion war festgelegt auf bis 21.12.2011. Da ich krank war, komme ich erst jetzt dazu die Aussagen abzurufen, komme aber nicht mehr rein, welche Chancen habe ich an die Ergebnisse zu kommen?

Antwort:

In diesem Fall ist es am Besten mit mir unverzueglich direkten Kontakt aufzunehmen. Die Email Adresse finden Sie hier: http://maq-online.de/impressum.html.

#### 9.4 Kann ich den fertigen Fragebogen vorher testen und anschließend ggf. ändern?

#### Fragebogen verändern

Frage: Kann ich den fertigen Fragebogen vorher testen und anschließend ggf. ändern?

Antwort: Ich empfehle, dass Sie den Fragebogen vorab testen. Generieren Sie dazu eine kleine Anzahl and Passwoertern und testen Sie mit diesen den Fragebogen. Sie koennen jederzeit den Fragebogen aendern. Diese Aenderung ist sofort live. Die Ergebnisse beinhalten dann die Ergebnisse der letzten Aenderung. Im Falle, dass schon ein Item ausgefuellt wurde, dass nachtraeglich geandert wurde, werden Sie unter Umstaenden diese Ergebnisse verlieren.

#### 9.5 Befragung mit Erhebung peronenbezogener Daten für Incentives

Häufig wird den Befragten die Befragung durch Preise, sog. Incentives, schmackhaft gemacht. Um nach einer Befragung in den Genuss der Belohnung zu kommen, müssen die Befragten dazu ihre Kontaktdaten (z.B. EMail-Adresse) angeben. Aus datenschutzrechtlicher Sicht sollten die Daten der Befragung von den persönlichen Daten der Befragten getrennt werden. Ausreichend ist die unmittelbare Trennung der Daten nach der Befragung. Die Zuordnung soll nur noch über einen Code möglich sein. Die personenbezogenen Daten sollten alsbald gelöscht werden. Im Vordergrund steht das Prinzip der Minimierung der Speicherung personenbezogener Daten.

Wie kann nun mit dem maQ-Fragebogengenerator die Trennung der Daten der Befragung von den persönlichen Daten schon von vornherein bewerkstelligt werden ohne im Nachhinein die Daten trennen zu müssen?

Das Vorgehen ist dabei recht einfach. Man erzeugt zwei Fragebögen. Einen Fragebogen für die normale Erhebung und einen Fragebogen für die personenbezogenen Daten. Den Fragebögen (bzw. dem Fragebogen) der Erhebung wird ein Design zugeordent, sowie dem zweiten Fragebogen für die personenbezogenen Daten. Wie Fragebögen oder Designs erzeugt werden, siehe weiter oben in der Dokumentation bzw. FAQs.

Für den personenbezogenen Fragebogen erzeugt man gleiche Passwörter ("alle Personen bekommen das gleiche Passwort") in der Anzahl, in der man Passwörter für den ersten Fragebogen erstellt hat. Da alle Passwörter des personenbezogenen Fragebogens gleich sind, können diese als Links verwendet werden. Dieser Link bewirkt die automatische passwortgeschützte Anmeldung an maQ und gibt die Befragung für die personenbezogenen Daten frei. Diesen Link bettet man in den ersten Fragebogen an das Ende der Befragung ein. Kommt der Befrager an das Ende der Befragung und klickt auf den Link wird er sogleich an den Fragebogen mit der Abfrage der personenbezogenen Daten weiter geleitet.

Wie setzt man nun diesen Link?

An der Stelle, an der der Link eingebettet werden soll, erzeugt man ein neues Item ("einfacher Text") mit folgenden html-Schnipsel:

[hier kommt eine Beschreibung rein]

Anstelle der eckigen Klammern, samt ihrer Inhalte, fügen Sie dort Ihre Daten ein. Dies kann beispielsweise so aussehen:

Statt [hier kommt der Link rein] steht dort

http://maq-online.de/evaluation/users/www.php?l=maq&u=123&p=123

Statt [hier kommt eine Beschreibung rein] steht dort: Hier geht es zur Teilnahme an der Verlosung des Caprios.

Zusammen sieht das dann folgendermaßen aus:

Hier geht es zur Teilnahme an der Verlosung des Caprios

Der erfahrene html-Coder wird erkannt haben, dass der Link ohne Hochkommata geschrieben wird. Das ist wichtig, da ansonsten der Link nicht funktioniert.

Da es nun zwei Fragebögen gibt, gibt es auch zwei Ergebnisdateien. Eine Ergebnisdatei mit den Daten der Befragung und eine Datei mit den personenbezogenen Daten.

In den Ergebnisdateien ist eine recht lange Ziffern- und Buchstabenfolge zu finden, die eindeutige Kennung (ein sog. Hash-Wert). Diese ist in beiden Dateien identisch. Damit ist die Zuordnung nur noch (wie auch gefordert) über einen Code möglich.

Was ist wenn machen eindeutige Kennungen nicht übereinstimmen?

Wenn sie nicht identisch sind, dann ist das ein Zeichen für Manipulation. Es kann dann sein, dass der Link in der ersten Befragung an Dritte weitergegeben wurde und diese ihre Adressen angeben, ohne die Befragung durchgeführt zu haben. Durch die unterschiedlichen eindeutigen Kennungen kann der Betrug jedoch leicht aufgedeckt werden.

Gibt es eine Begrenzung hinsichtlich der Anzahl der Fragen oder bezüglich der Anzahl der auswertbaren Fragebögen

Kann ich innnerhalb einer Frage eine Mehrfachauswahl mit einer freien Antwort kombinieren

Muss zwangsläufig ein Passwort erstellt werden oder gibt es auch die Möglichkeit den erstellten Fragenbogen über eine einmalige Homepage-Adresse frei zugänglich aufzurufen?

Rückschritt auf einen vorherigen Bogen zu verhindern

### maQ-online.de make a Questionnaire

## 10 — Fragen und Antworten

#### 10.1 Gibt es eine Begrenzung hinsichtlich der Anzahl der Fragen oder bezüglich der Anzahl der auswertbaren Fragebögen

Frage: Ich möchte Freitext und Multiple Choice Fragen erstellen. Gibt es eine Begrenzung hinsichtlich der Anzahl der Fragen oder bezüglich der Anzahl der auswertbaren Fragebögen, also bezüglich der Teilnehmerzahl pro Umfrage?Ich freue mich auf die Antwort MfG Tanja

Antwort: Bei der Anmeldung koennen Sie die Anzahl der Fragen, der Befragten, etc. festlgen (http://maq-online.de/register.html). Mit diesem Kontingent koennen Sie sehr viele Frageboegen fuer unterschidliche Zielgruppen erstellen (es gibt ein Limit, dass aber bisher nie ausgeschoepft wurde).

#### 10.2 Kann ich innnerhalb einer Frage eine Mehrfachauswahl mit einer freien Antwort kombinieren

Frage: Kann ich innnerhalb einer Frage eine Mehrfachauswahl zum Anticken (A, B, oder C) mit einer freien Antwort (weder noch, sondern: ... ) kombinieren?

Antwort: Das geht. Folgendes ist zu tun:

- 1. Erstelle die Frage mit einem "einfachen Text".
- 2. Darunter legen wir die Mehrfachauswahl an. Diese bestehen aus mehreren "Checkboxen" mit jeweils einem unterschiedlichen Wert.
- 3. Darunter erstellt man einen "einfachen Text" mit dem Text: weder noch, sondern:
- 4. Darunter eine "Textzeile kurz".
- 5. Optional einen "Abstand" um den Itemblock von den Anderen abzugrenzen.

Das sollte es gewesen sein. Ich hoffe das hilft soweit.

#### 10.3 Muss zwangsläufig ein Passwort erstellt werden oder gibt es auch die Möglichkeit den erstellten Fragenbogen über eine einmalige Homepage-Adresse frei zugänglich aufzurufen?

Bei der Generierung der Passwörter, werden sowohl Passwörter als auch Internetadressen erzeugt. Diese Internetadressen können als Links auf der eigenen Homepage verwendet werden. Wird der Link von jemanden angeklickt, wird er mit dem erstellten Fragebogen verbunden und kann

ihn ausfüllen. Zu beachten ist dabei, dass die Passwortart "alle Personen bekommen das gleiche Passwort" bei der Erzeugung der Passwörter eingestellt ist.

Weitere Informationen sind hier zu finden: Welche Möglichkeiten stellt mir der maQ-Fragebogengenerator bereit, die erzeugten Passwörter an meine Zielgruppe auszuteilen?

#### 10.4 Rückschritt auf einen vorherigen Bogen zu verhindern

Frage: Ist es möglich den Rückschritt auf einen vorherigen Bogen zu verhindern?

Antwort: Dies ist nicht moeglich. Der Fragebogen ist so konstruiert, dass Fragen auf einzelnen Seiten jederzeit erneut bearbeitet werden koennen.

Ist ein Sprung auf einem bestimmten Bogen möglich? Frage: Alle Personen bekommen das gleiche Passwort **Seitenwechsel** Fragebogen auch ohne Passwort möglich? Gibt es die Möglichkeit auch Bilder einzufügen? Abfrage des Alters Dateiname der Ergebnisse beim Download mit dem Internet Explorer

### maQ-online.de make a Questionnaire

## 11 — Fragen und Antworten

#### 11.1 Ist ein Sprung auf einem bestimmten Bogen möglich?

Frage von Alex:

"Ist es möglich von einem Bogen zu einem nicht nachfolgendem zu springen, wenn entsprechende Checkbox angeklickt wird?(z.B. wenn ja, dann weiter auf Bogen xy)".

Antwort:

Bedingungen sind möglich, jedoch funktionieren sie etwas anders. Die Logik ist, dass auf den Nachfolgeseiten angegeben werden kann, ob ein Item angezeigt wird oder nicht in Abhängkeit eines Items auf einem frühren Bogen.

Siehe bitte auch "Besondere Eigenschaften von Items - Bedingungen bzw. Abhängigkeiten".

#### 11.2 Frage: Alle Personen bekommen das gleiche Passwort

Frage von Daniel:

Hallo, erstmal vielen Dank für die kostenlose Bereitstellung!

Jedoch taucht bei mir ein Problem auf: Obwohl ich "alle Personen bekommen das gleiche Passwort" genommen habe, kann man den Fragebogen nur einmal aufrufen, danach ist der Zugang gesperrt. Wie kann ich denn mit dem gleichen Passwort mehrere Teilnehmer einladen und vielfache Bearbeitung zulassen?

Antwort:

Hallo Daniel,

das Problem laesst sich einfach loesen. Zusaetlich zur Option "alle Personen bekommen das gleiche Passwort" muss auch die "Anzahl der Passwoerter" entsprechend hauefig gesetzt werden und die "Gueltigikeit der Passwoerter in Tagen" muss lang genug gewaehlt sein.

Ein Beispiel: Wenn die Anzahl der Passwoerter auf 10 gesetzt ist, dann koennen 10 Personen den Link anklicken (bzw. 10 mal sich einloggen) und den Fragebogen ausfuellen. Dannach ist der Fragebogen geschlossen und ein neuer Link muss generiert werden.

Ich hoffe das hilft soweit, wenn nicht schicken Sie mir doch bitte eine Email.

#### 11.3 Seitenwechsel

Frage:

hallo,habe eine frage zum seitenwechsel. ich habe meinen bogen bereits komplett fertiggestellt und möchte jetzt im nachhinein festlegen, wann der ausfüller auf eine neue seite gelangt. also dass, was man eig. schon während des entwerfens mit dem p-pfeil machen sollte. kann man das im nachhinein noch irgendwie lösen?alles neu eingeben wäre zu viel arbeit...bin für alle tipps dankbar!

Antwort:

Dies ist auch im Nachinein moeglich. Erstellen Sie ein neues Item (Platzhalter) auf der naechsten Seite und verschieben Sie alle notwendigen Items dorthin. Dannach loeschen Sie den Platzhalter.

#### 11.4 Fragebogen auch ohne Passwort möglich?

Frage von Sara:

hallo, ich habe kurz eine Frage. ist es auch möglich, dass meine befragten personen den fragebogen auch ohne passwort ausfüllen? also dass ich ihnen den link zukommen lasse u sie dann einfach draufklicken u den fragebogen ausfüllen? sonst glaube ich habe ich eine zu große abbruchrate für mein projekt... danke.

Antwort:

Dies ist in der Tat möglich. In der csv Datei, die bei der Passwort Erstellung erzeugt wird, finden sie z.B. die Spalte Link\_1. Die darin enthaltenen Links koennen Sie an Ihre Befragten schicken, die dann nur auf den Link klicken muessen, um an den Fragebogen zu gelangen.

#### 11.5 Gibt es die Möglichkeit auch Bilder einzufügen?

Bisher nicht.

Prinzipiell wäre es kein Problem auch Bilder mit anzubieten. Ich bräuchte nur etwas mehr Geld für einen besseren Server :-)

#### 11.6 Abfrage des Alters

Frage:

Hallo:-) Im Rahmen einer Hausarbeit zur Thematik "Online-Umfragesoftware" versuche ich gerade einen Fragebogen mit maQ zu erstellen. Allerdings habe ich da gerade ein kleines Problem, da ich nicht aus dem Bearbeitungsmodus erkennen kann wie ich z.B. einen Maßzahl-Fragetype erstellen kann. Zur Veranschaulichung zeige ich mal die Frage, welche ich gerne in meinem Fragebogen hätte: Zu beginn möchte ich Sie bitten an das chronologische Alter(d.h. das Lebensalter einer Person) zu denken. Ab welchem Alter würden Sie dann eine Person als "Alt" bezeichnen? Bitte eine Zahl in das Kätschen eintragen! Im folgenden soll dann unter dieser Frage ein Kätschen erscheinen, wo dann die Befragungspersonen eine Zahl eintragen können bzw. auch sollen:-) Es wäre wirklich klasse, wenn mir jemand meine Frage beantworten könnte!:-) Gaaaaaaanz liebe grüße!

Antwort:

Zwei Schritte zu deinem Ziel :-)

1. Fuege zuerst ein "neues Item" mit der Option "einfacher Text" hinzu. Der Text waere z.B.: "Ab welchem Alter würden Sie eine Person als "Alt" bezeichnen? Tragen Sie bitte eine Jahrszahl ein:"

2. Fuege darunter ein "neues Item" mit der Option "Textzeile kurz" ein. Das Feld einfach leer lassen und speichern.

#### 11.7 Dateiname der Ergebnisse beim Download mit dem Internet Explorer

Mit den Browsern Mozilla, Firefox, Konqueror und Opera setzt sich der Dateiname der Ergebnisse beim Download aus dem Namen des Fragebogen und dem Datum des Downloads zusammen. Ein Beispiel dafür ist "Testfragebogen-01.01.2007.txt".

Der Internet Explorer ignoriert diese Bezeichnung und bietet stattdessen die Datei "results show.php" zum Download an. Bis auf den unterschiedlichen Dateinamen, sind die Inhalte der Dateien identisch. Mehr zum Thema Ergebnisse finden Sie hier: "Wie lade ich die Ergebnisse der Befragung herunter?".

maQ in wissenschaftlichen Arbeiten zitieren

### maQ-online.de make a Questionnaire

# 12 — maQ zitieren

#### 12.1 maQ in wissenschaftlichen Arbeiten zitieren

Zu meiner Freude habe ich entdeckt, dass der maQ-Fragebogengenerator in wissenschaftlichen Arbeiten zitiert wird. Dabei ist mir aufgefallen, dass die Zitationsweise recht unterschiedlich ausfällt. Hier sind nun alle benötigten Informationen, um den maQ-Fragebogengenerator zu zitieren:

Ullmann, T. D. (2004). maQ-Fragebogengenerator. Make a Questionnaire. Online im Internet: URL: http://maq-online.de (Stand <hier aktuelles Datum angeben>).

Falls Sie den maQ-Fragebogengenerator zitieren und Sie auf dieser Seite gelistet werde möchten, schicken Sie mir doch bitte eine kurze Email an die Adresse im Impressum http: //maq-online.de/impressum.html.

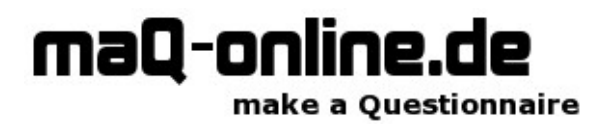

## **Index**

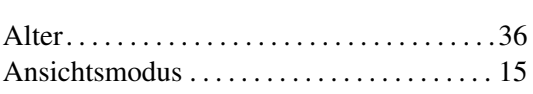

 $\mathbf{A}$ 

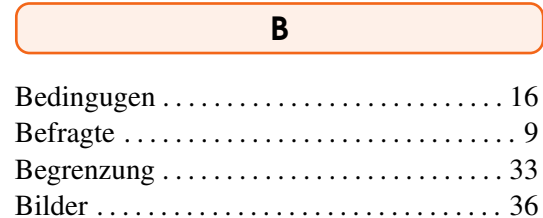

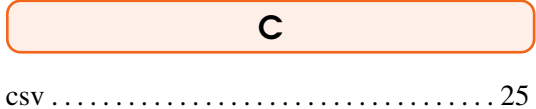

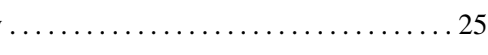

# D

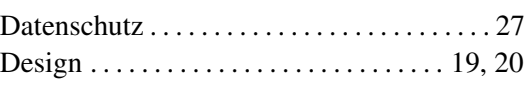

#### $\mathsf E$

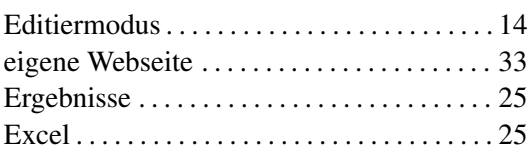

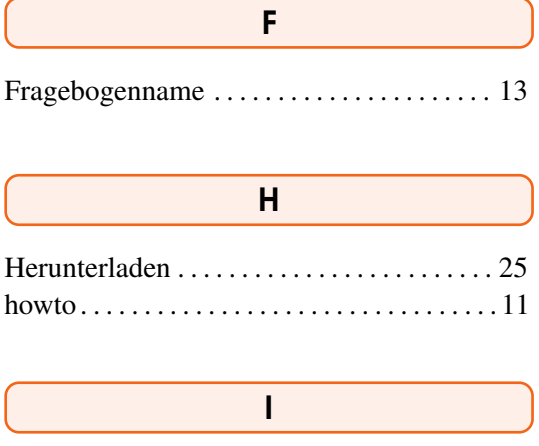

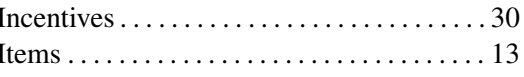

 $\ldots$ . 29 kostenlos . . . . . . . . . . . . . .

 $\mathsf{K}$ 

### $$

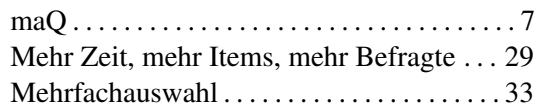

### $\overline{P}$

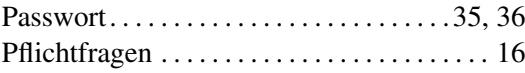

### R

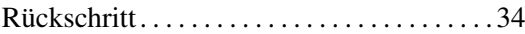

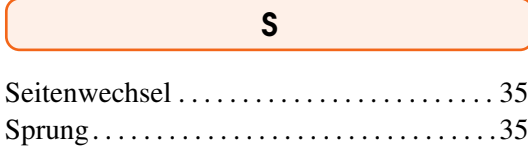

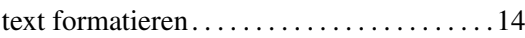

 $\overline{\mathsf{T}}$ 

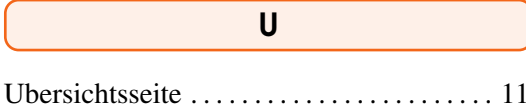

### Z

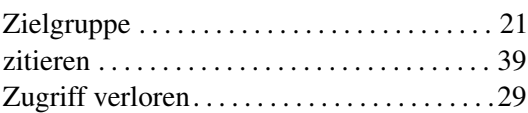